# **Geometrická transformace v programu OrthoEngine – polynomická transformace**

- ze základního panelu vybereme program **OrthoEngine**
- zobrazí se hlavní okno programu

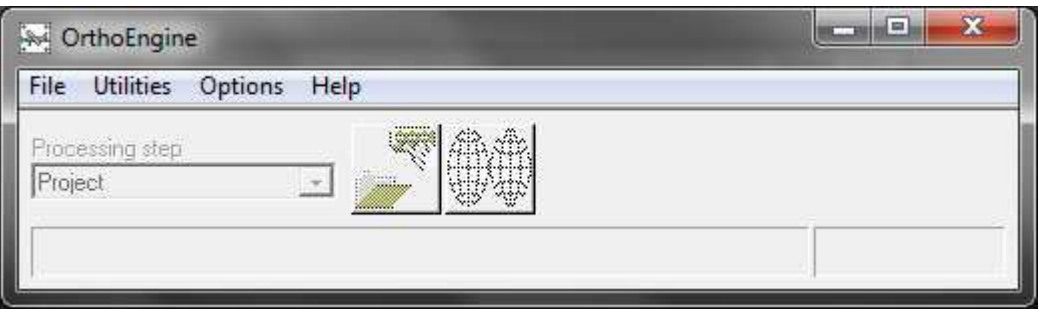

pro vytvoření nového projektu vybereme *New* v nabídce **File**

#### *Project Information*

- otevře se okno s informacemi o projektu pomocí *Browse* zvolíme název souboru a adresář, kde bude projekt uložen (potvrdíme *Open*)
- vyplníme jméno projektu, popř. i popis
- v Math Modelling Method vybereme *Polynomial* a potvrdíme OK

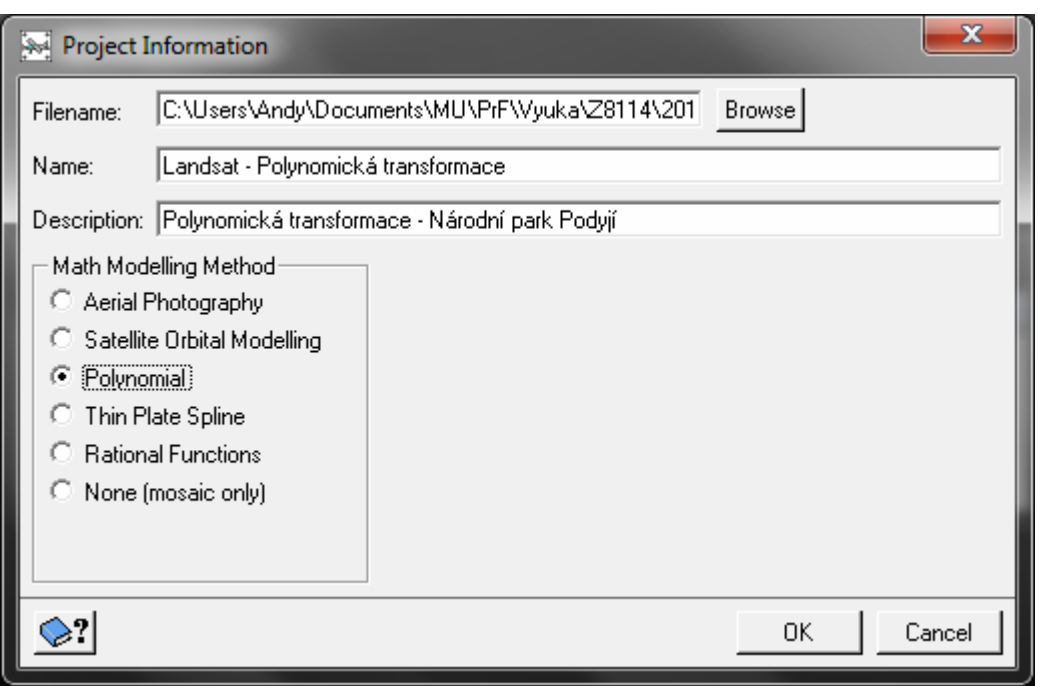

#### *Set Projection*

- nastavení projekce, do níž má být snímek transformován (*UTM D000 zone 33 row U*), a velikosti pixelu výsledného obrazu
- volba projekce dat, k nimž je snímek korigován (často shodná s cílovou projekcí možnost užití tlačítka *Set GCP Projection...* pro načtení shodných údajů)

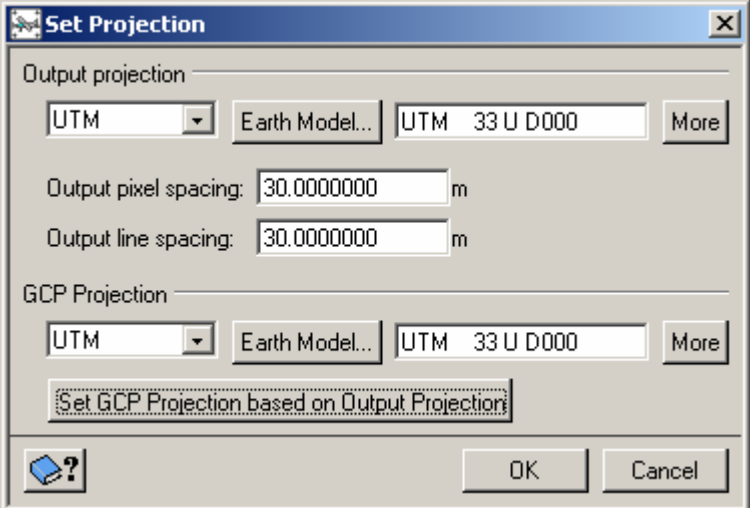

 v hlavním okně v nabídce **Processing step** vybereme *GCP Collection* – v okně se zobrazí nová sada nástrojů

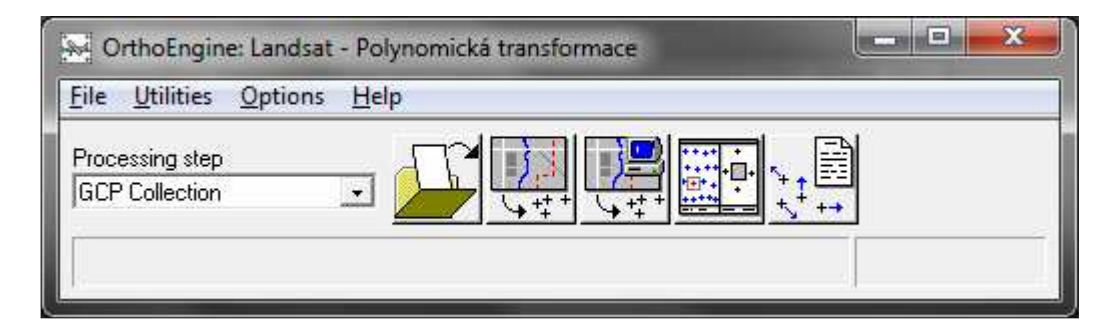

 **otevření nového nebo již existujícího snímku pro rektifikaci** – při prvním použití snímku v projektu vybereme *New Image* a vyhledáme snímek, který chceme rektifikovat; již používaný snímek vybereme ze seznamu a dáme *Open* a zvolíme pořadí pásem pro RGB kompozici. Potvrdíme pomocí *Load & Close*. Otevře se pracovní okno snímku (v záhlaví je uvedeno Working).

 Při otevření více snímků současně je pouze jeden z nich pracovní, ostatní otevřené snímky jsou pouze referenční (Reference).

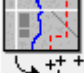

 **manuální sběr vlícovacích bodů** – v nově otevřeném okně **GCP Collection** zvolíme druh referenčních dat (*Ground control source*) – při korekci k vektorové vrstvě vybereme *Geocoded vectors*, následně vyhledáme konkrétní soubor, potvrdíme *Open*. Vybereme konkrétní segment souboru a potvrdíme *Load & Close*. Otevře se okno s referenčními daty – vektorovou vrstvou.

 v okně referenčních dat kurzorem zvolíme vlícovací bod, který lze dobře identifikovat i v referencovaném snímku (např. křižovatku cest, soutok vodních toků apod.). Stisknutím *Use Point* se do projektu načtou souřadnice zvoleného bodu.

## Z8114 Digitální zpracování materiálů DPZ Geometrická transformace - postup

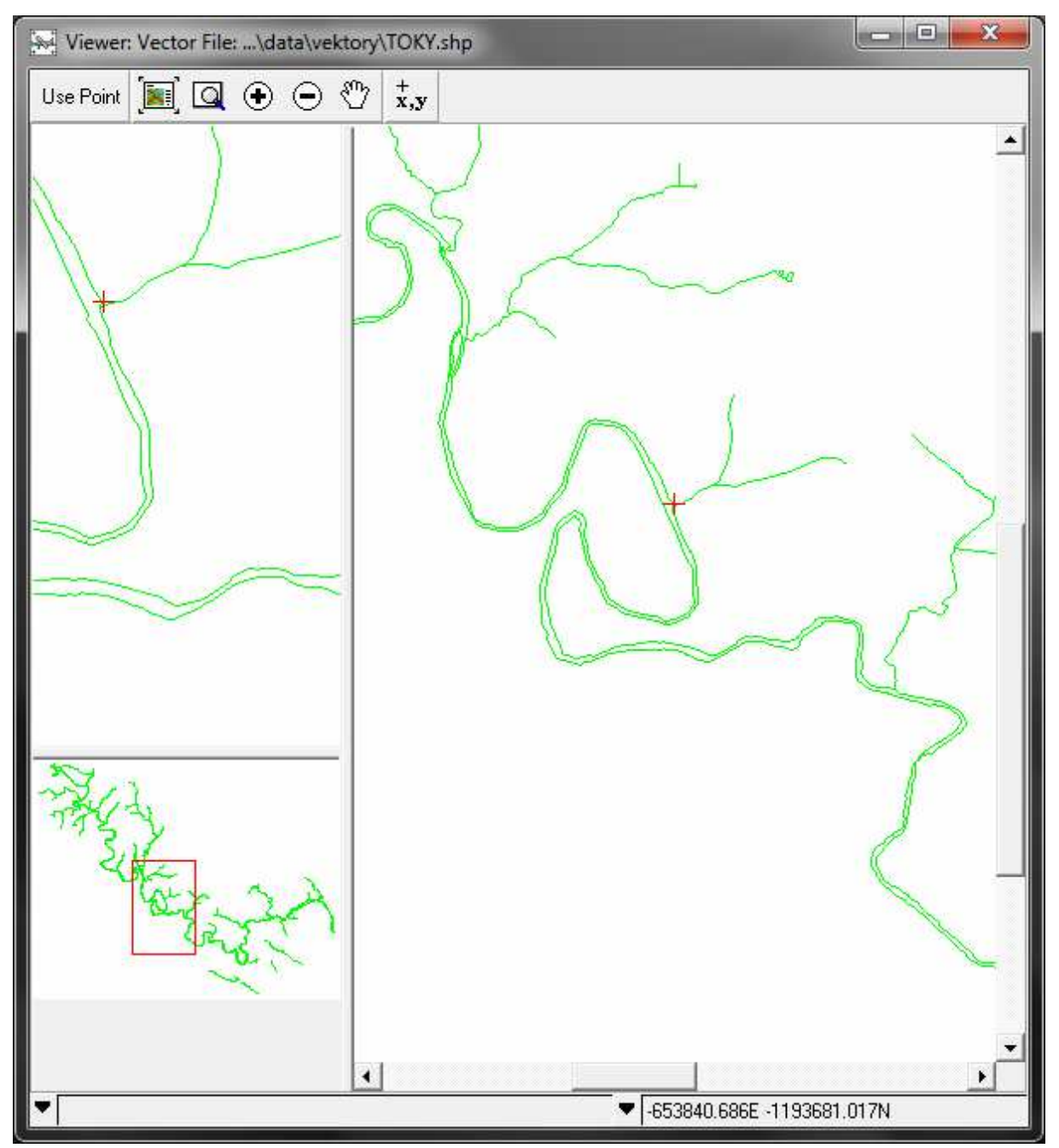

 v pracovním okně snímku vyhledáme odpovídající bod a co nejpřesněji na něj umístíme kurzor (křížek). Až jsme s polohou kurzoru spokojeni stiskneme *Use Point*, tím se zvolenému pixelu přiřadila souřadnice bodu z referenčních dat. Toto přiřazení je nutné potvrdit pomocí *Accept* v okně se seznamem vlícovacích bodů (**GCP Collection**).

### Z8114 Digitální zpracování materiálů DPZ Geometrická transformace - postup

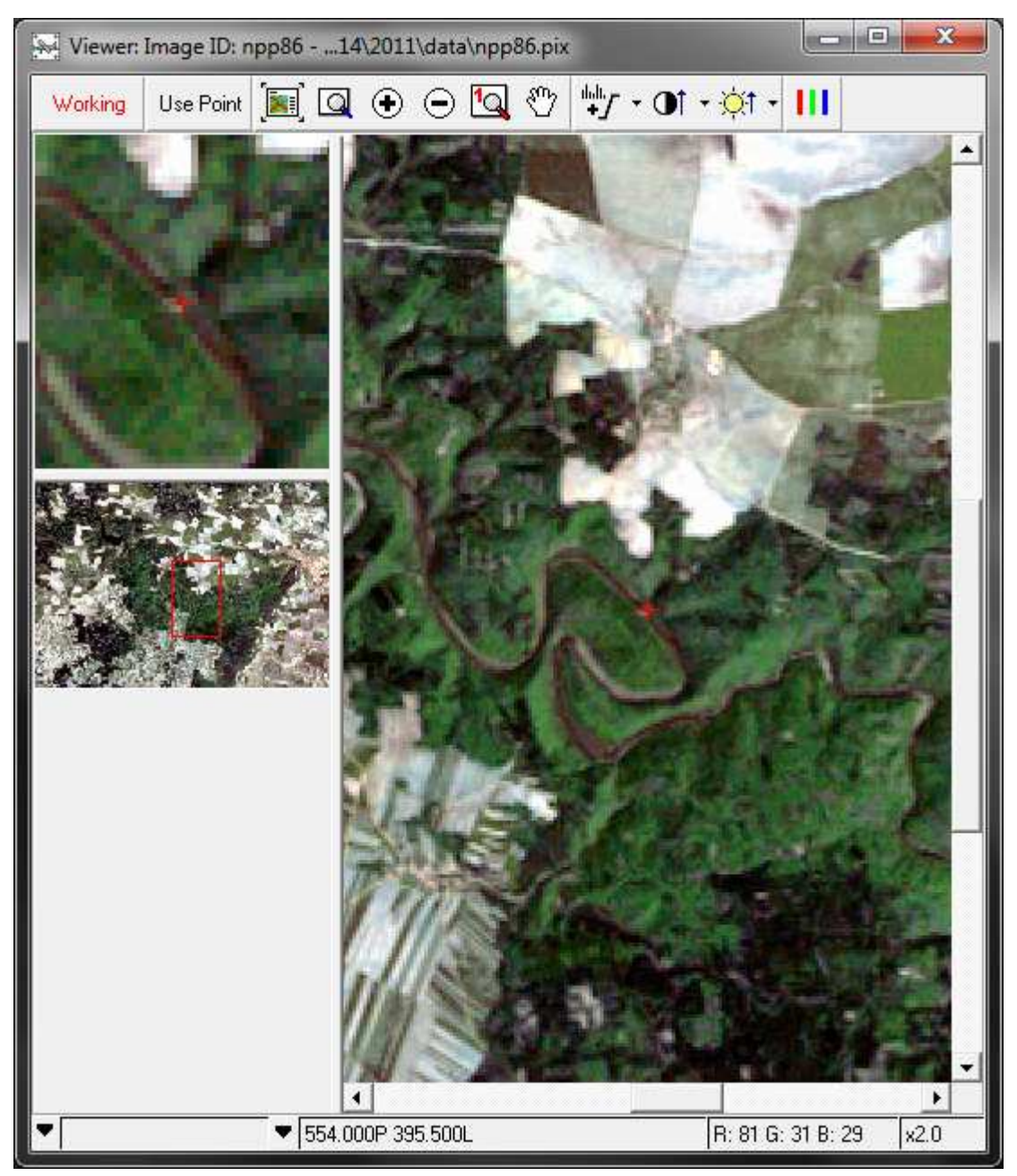

 zdroj vlícovacích bodů je možné měnit – v okně **GCP Collection** opětovně vybereme typ referenčních dat a následně zvolíme konkrétní soubor.

### *Nastavení stupně polynomické transformace*

- v okně **GCP Collection** je možné nastavit stupeň polynomické transformace nabídka se mění dle počtu nasbíraných vlícovacích bodů
- většinou se užívá 2. stupeň
- pro transformaci se zpravidla užívá vyšší než minimální počet vlícovacích bodů. To umožňuje úpravu vypočtených transformačních rovnic tak, aby RMS vlícovacích bodů byla co nejmenší.
- při nasbírání alespoň minimálního počtu vlícovacích bodů může být další vybraný bod v referenčních datech automaticky lokalizován v rektifikovaném snímku - volba **Auto locate**. Pak je potřeba polohu kurzoru pouze poupravit, aby co nejpřesněji odpovídala skutečnosti.

## *Vytvoření kontrolních bodů*

 kromě vlícovacích bodů je možné zvolit body, které budou sloužit pro hodnocení transformace – v okně **GCP Collection** z již vytvořených bodů vybereme bod s největší chybou RMS a ze seznamu napravo od PointID vybereme *Check*. Volbu potvrdíme stisknutím *Accept*. Tyto body nejsou zohledněny při výpočtu transformačních rovnic.

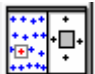

**přehled umístění vlícovacích bodů** v rámci plochy snímku umožňuje zkontrolovat rovnoměrné rozmístění zvolených bodů ve snímku

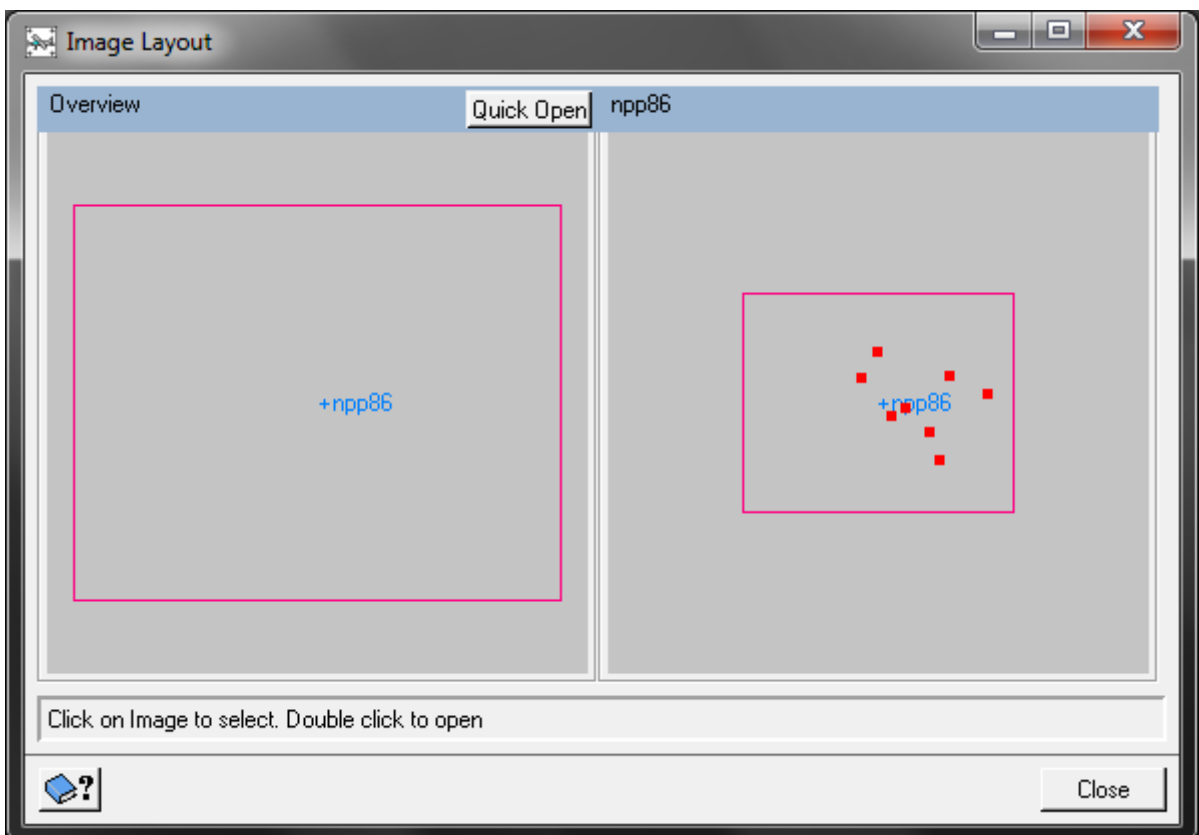

 zjištění chyb jednotlivých bodů v okně **GCP Collection**, přezkoumání či vymazání bodů, jejichž hodnoty jsou vyšší než požadovaná přesnost transformace

<sup>++</sup> report o poloze vlícovacích bodů - seznam vlícovacích bodů s jejich souřadnicemi (ve výsledném souřadném systému - při volbě *Ground units*), možnost dodatečné editace či smazání bodů, export do textového souboru

### *Vlastní korekce*

v hlavním okně programu z nabídky **Processing step** vybereme *Geometric Correction*

#### Z8114 Digitální zpracování materiálů DPZ Geometrická transformace - postup

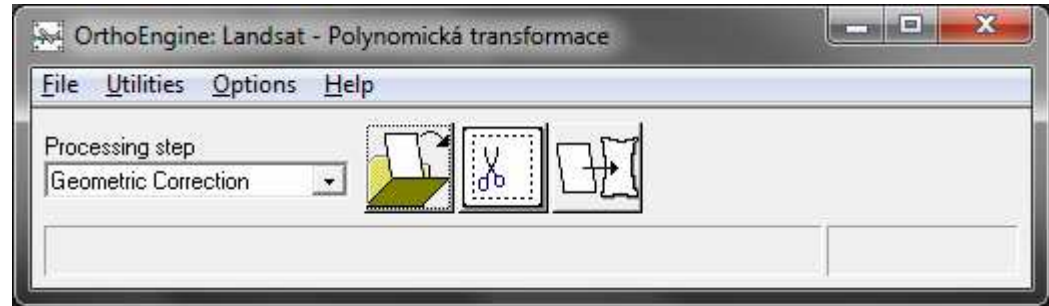

výběr snímku pro geometrickou korekci

nastavení parametrů geometrické transformace (dle následujícího obrázku)

- z panelu *Available images* přesuneme korigovaný snímek do seznamu zpracovávaných snímků (*Images to process*)
- v *Uncorrected Image* lze zvolit pásma, která mají být rektifikována
- v *Processing Options* nastavte *Sampling interval* při hodnotě vyšší než 1 je algoritmus převzorkování aplikován pouze na některé pixely v obraze, ostatní hodnoty jsou určeny interpolací. Při nastavení intervalu na hodnotu *x* bude algoritmem vypočtena hodnota každého *x*-tého pixelu ve snímku.
- v *Resampling* zvolíme metodu převzorkování
- geometrickou korekci potvrdíme stisknutím *Correct Images*

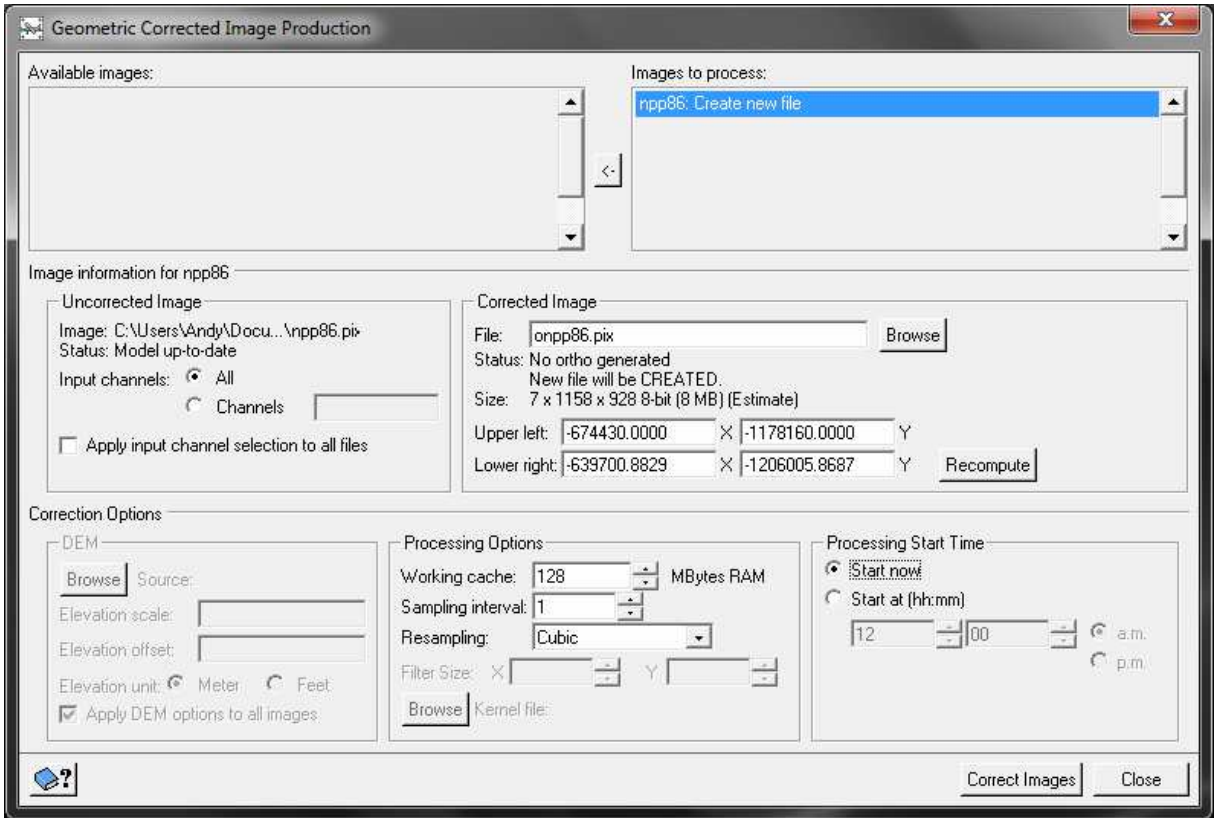

Rektifikovaný snímek zobrazte v programu Focus a vizuální se pokuste posoudit přesnost transformace.